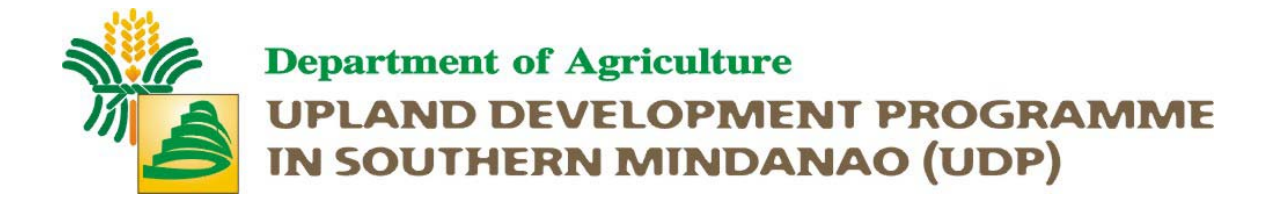

## QUICK REFERENCE MANUAL of GPS 315, Sportrak and Sportak Pro

This reference manual is culled out from the guidelines apparently being developed by the GIS specialist in the application of GIS and GPS on LUB-BDP. Only the relative functionalities that will be used during the perimeter survey were reflected in this manual. Irrelevant functionalities which you prefer to learn are found in the user manual of the GPS unit.

**Please return this manual to the GPS unit box for reference of the next LGU.** 

#### Basic GPS unit operations and maintenance

**NOTE**: All the instructions, technical steps and operations in this annex are assumed that you are using Magellan GPS units having models **GPS315, Sportrak and Sportrak Pro**. If not, you can find similar functionality on the current model of GPS unit you have.

#### **I. GPS UNIT USER INTERFACES**

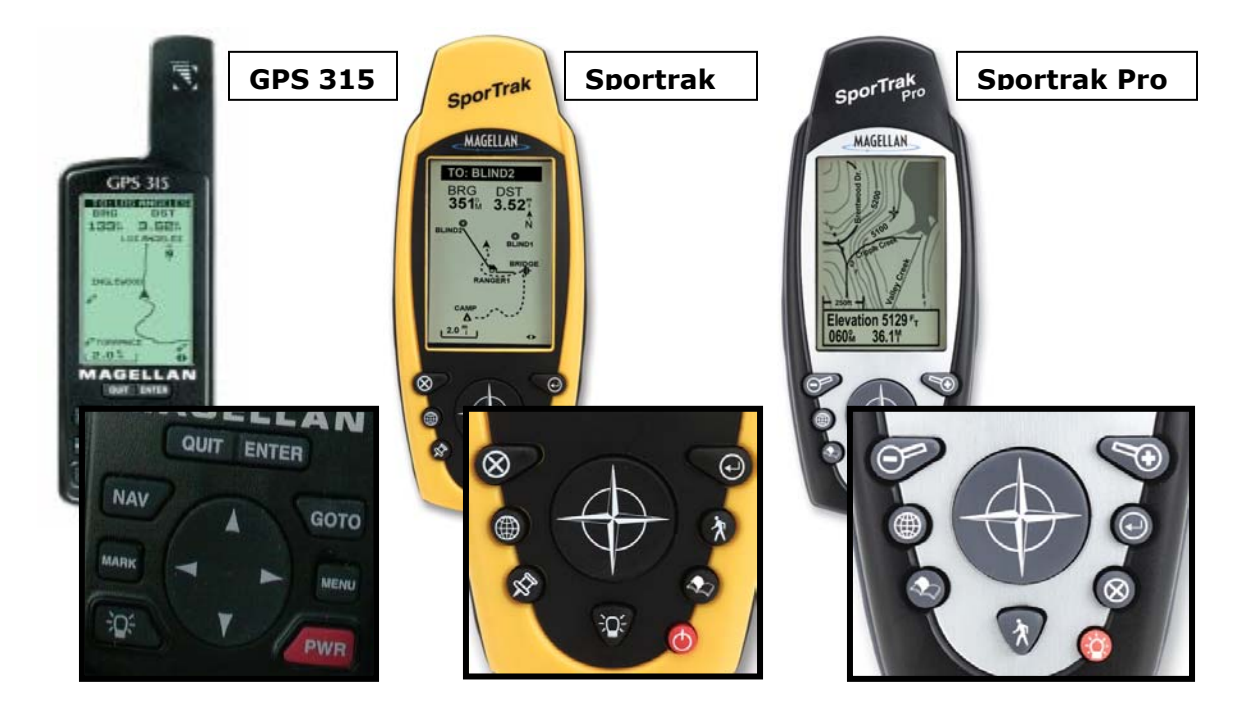

As the GPS unit improves its features and interface, some of its buttons has slightly been repositioned and redesigned. For the purpose of creating a general term for these buttons, this annex used a general term in relation to the buttons used by each model of GPS units. Kindly refer to the "Button Name" indicated below and the corresponding button used by your GPS unit.

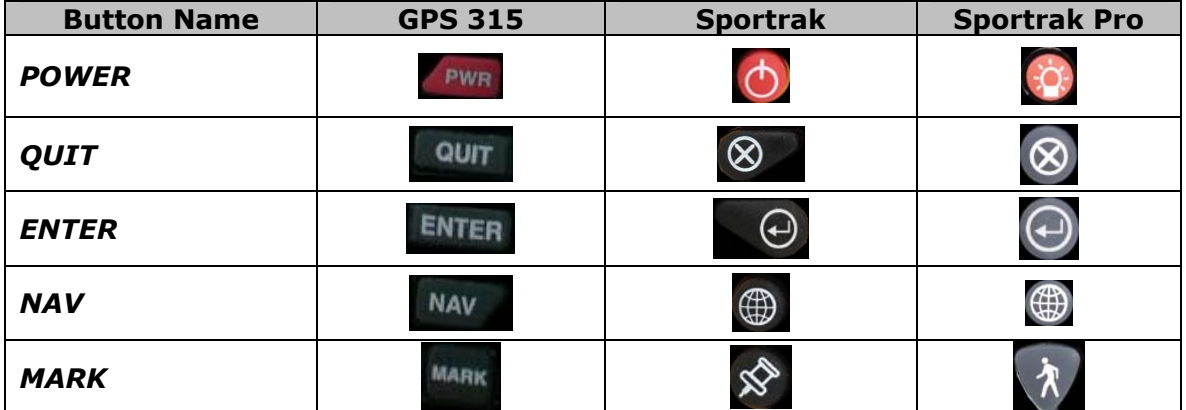

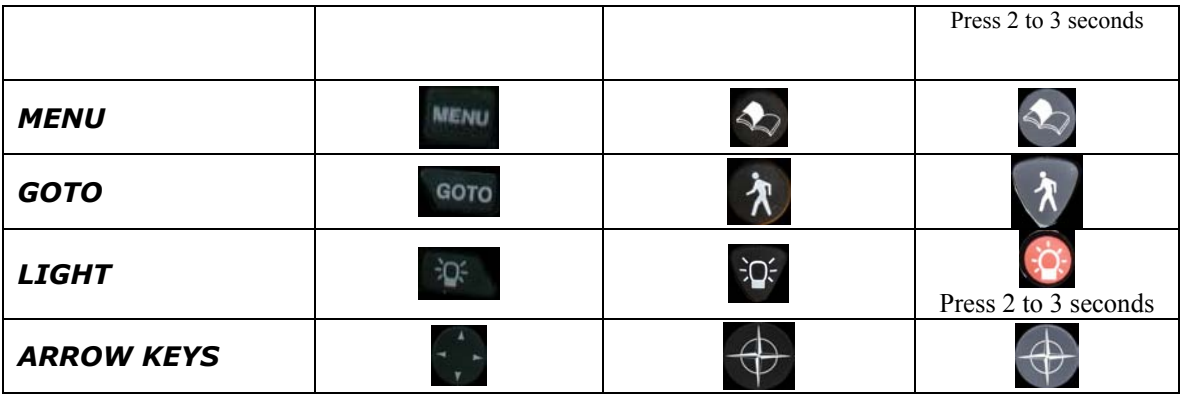

**MARKING A WAYPOINT using GPS315/SporTrak** 

#### **Step 1) Getting a Fixed Position** .

- **NOTE:** If you are getting only landmarks, be sure that your tracking is turned off (See Tracking Roads/Rivers on how to set the tracking mode of the GPS unit off)
- Step 1.1) After turning your GPS unit ON, wait for a few seconds for the unit to acquire signal from the satellites. You will know the progress of the signal acquisition on the STATUS screen.
- Step 1.2) Once the unit has computed a fixed position, the POSITION screen will be displayed. You have to wait for at least three minutes for the satellites to compute your final coordinate.
- NOTE: In cases where there are weak satellite signals and the unit does not get a fixed position, press the *NAV* button of the unit until your screen is like the image in your 1.2. When it is not yet in averaging mode, do not proceed to the next step. You have to wait until the unit is in averaging mode for your location to be computed.

#### **Step 2) Marking a Waypoint.**

- Step 2.1) When the averaging reaches three minutes, you may save your position by clicking the *MARK* button. This will stop the averaging but do not move from your position yet.
- Step 2.2) Highlight the given waypoint name just like image 2.1 and change it by clicking the **ENTER** button (This will enable you to change the waypoint name). Enter the characters of the waypoint by pressing UP/DOWN *ARROW KEYS*. Press LEFT/RIGHT *ARROW KEYS* if you want to move from

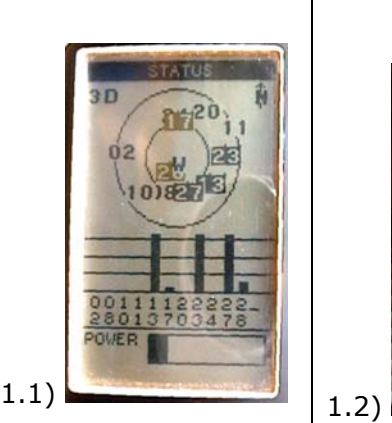

**NOTTON** 07°06'34N 125°37'56E **FI EV**  $52M$ 09:00:50AM AVERAGING 00:00:39 TRIP PEED  $0.05$  $48.2$ **HEAD ING**  $000<sup>9</sup>$  $30<sub>1</sub>$ 

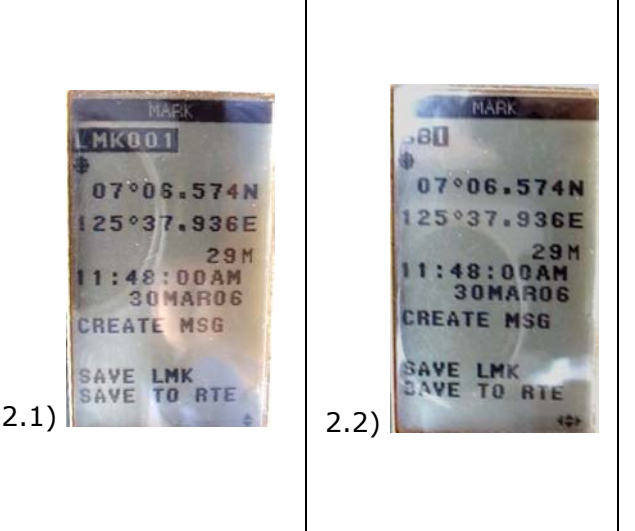

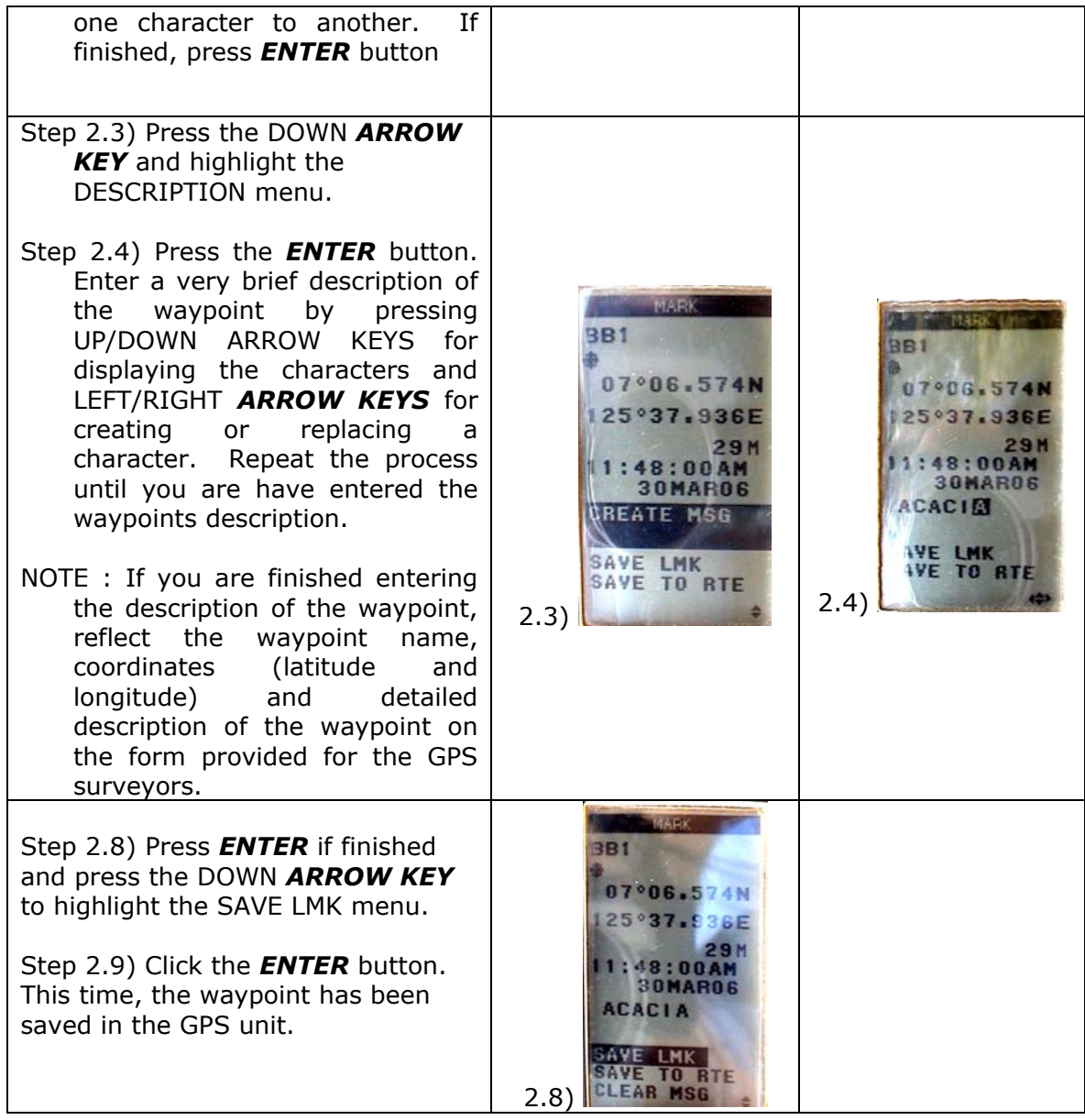

# **TRACKING ROADS/RIVERS using GPS315/SporTrak**

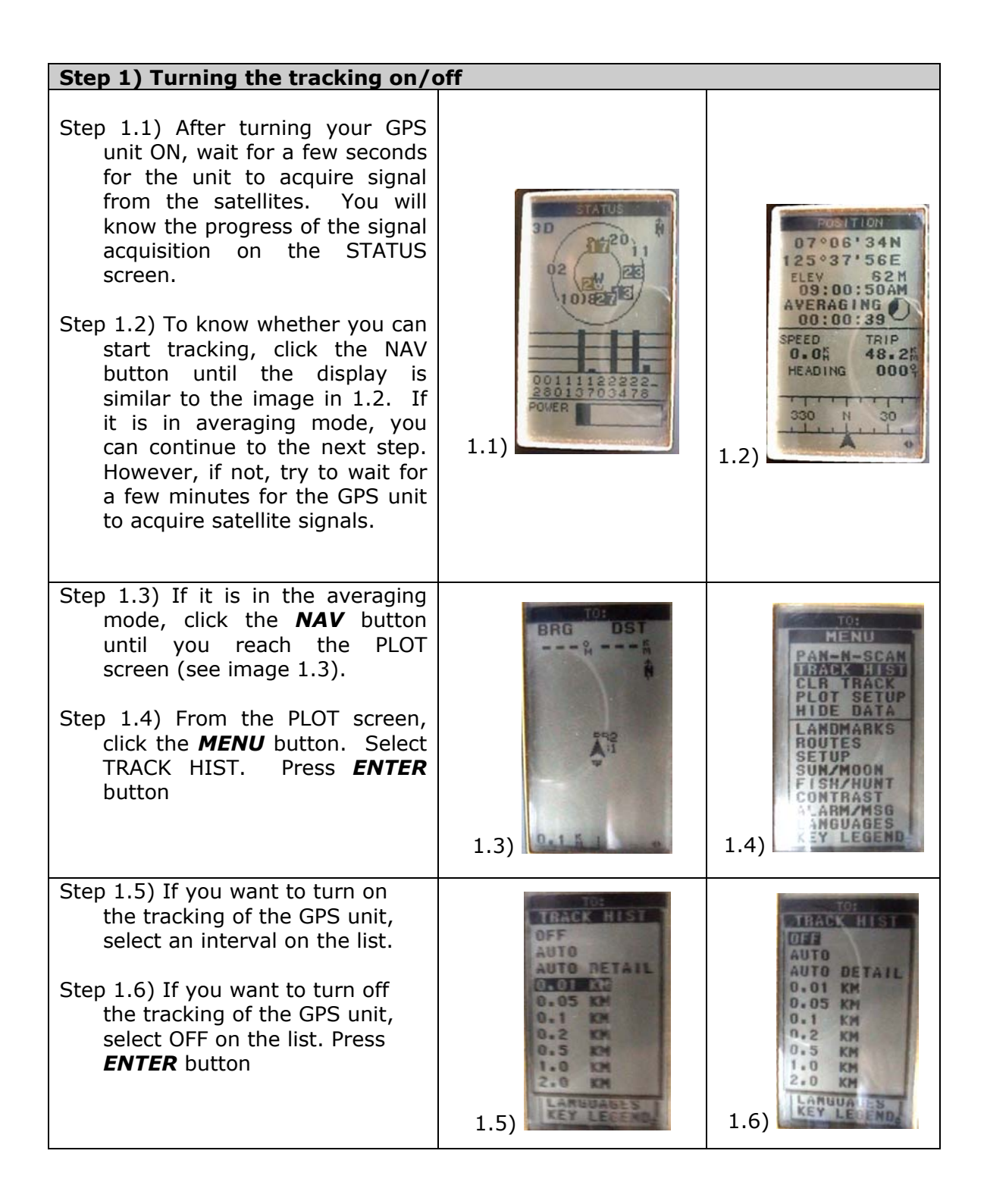

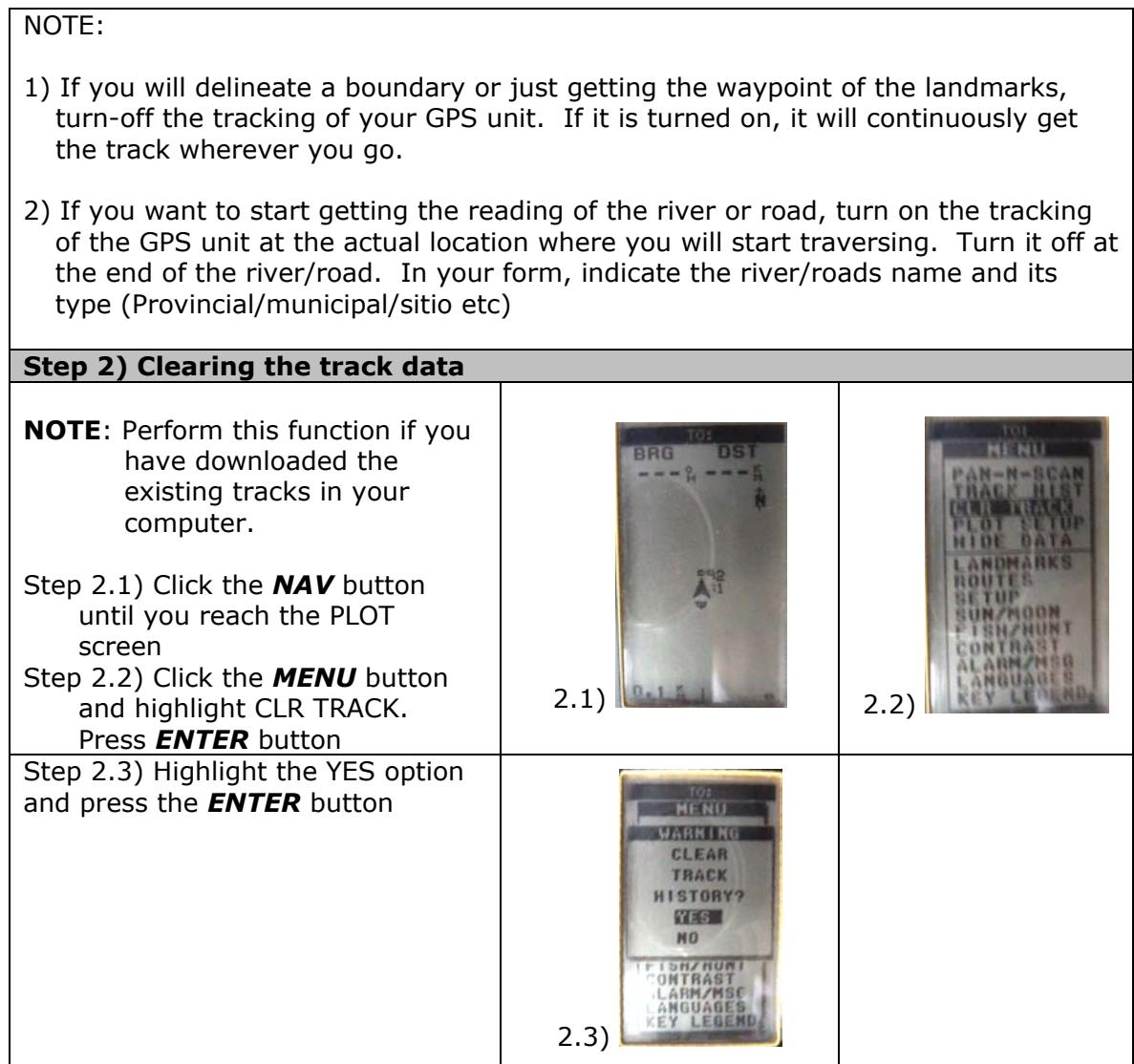

 $\overline{\mathbf{1}}$ 

### **MARKING A WAYPOINT using SporTrak Pro**

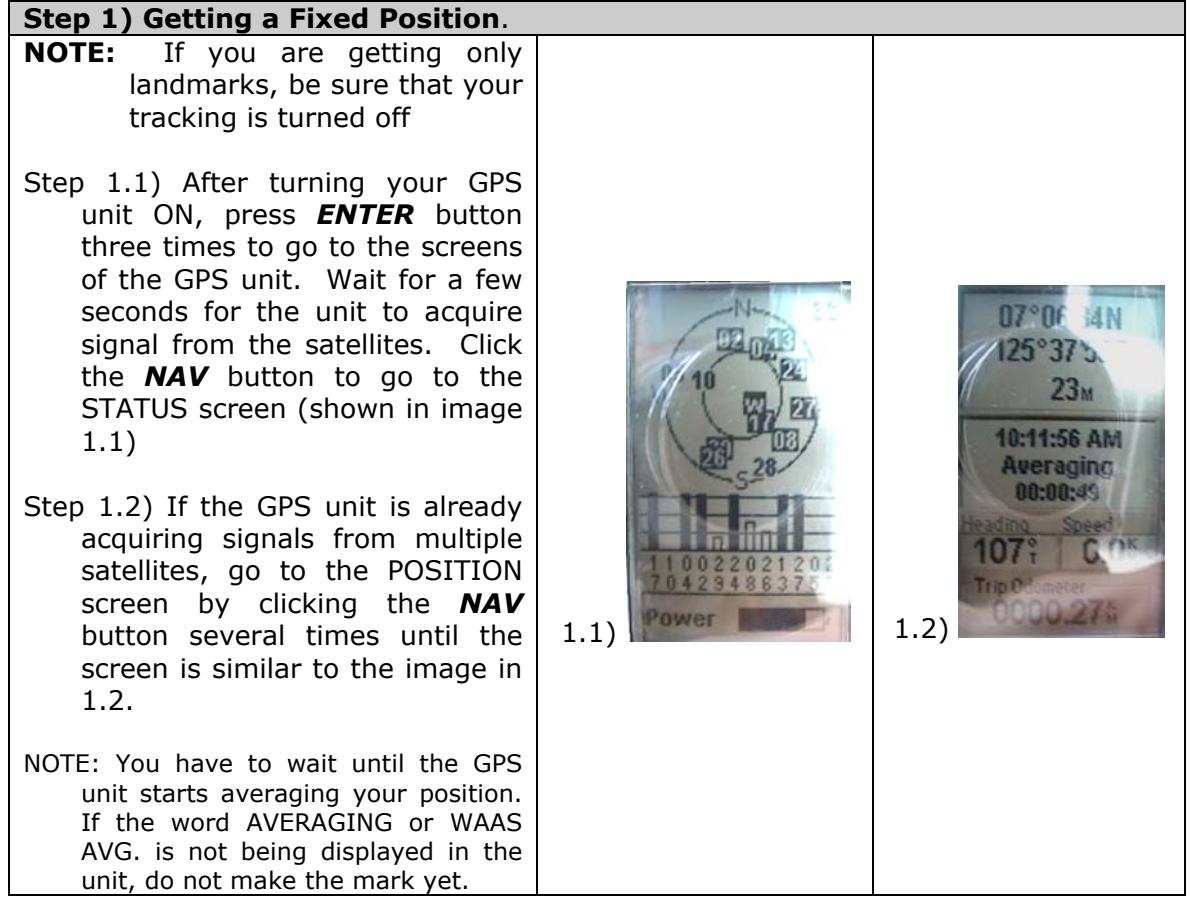

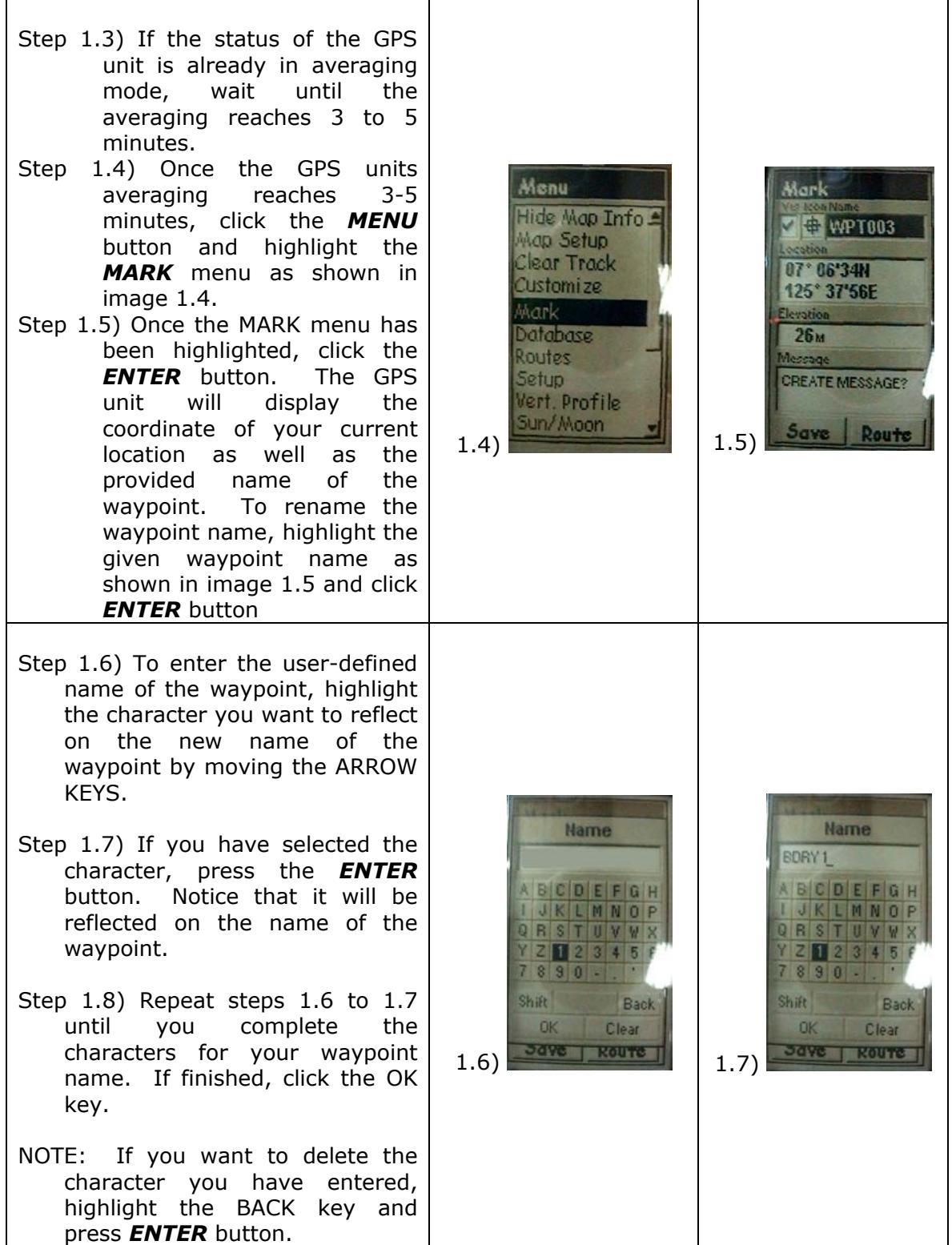

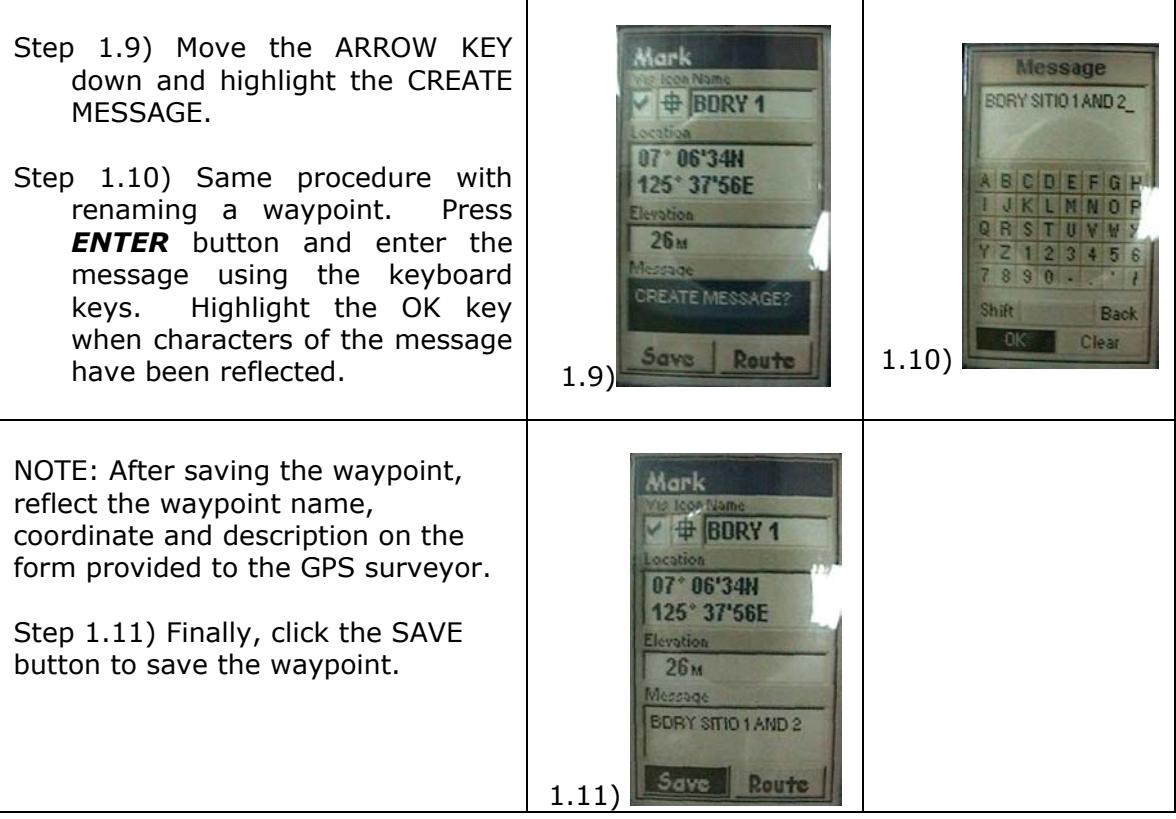

### **TRACKING ROADS/RIVERS using SporTrak Pro**

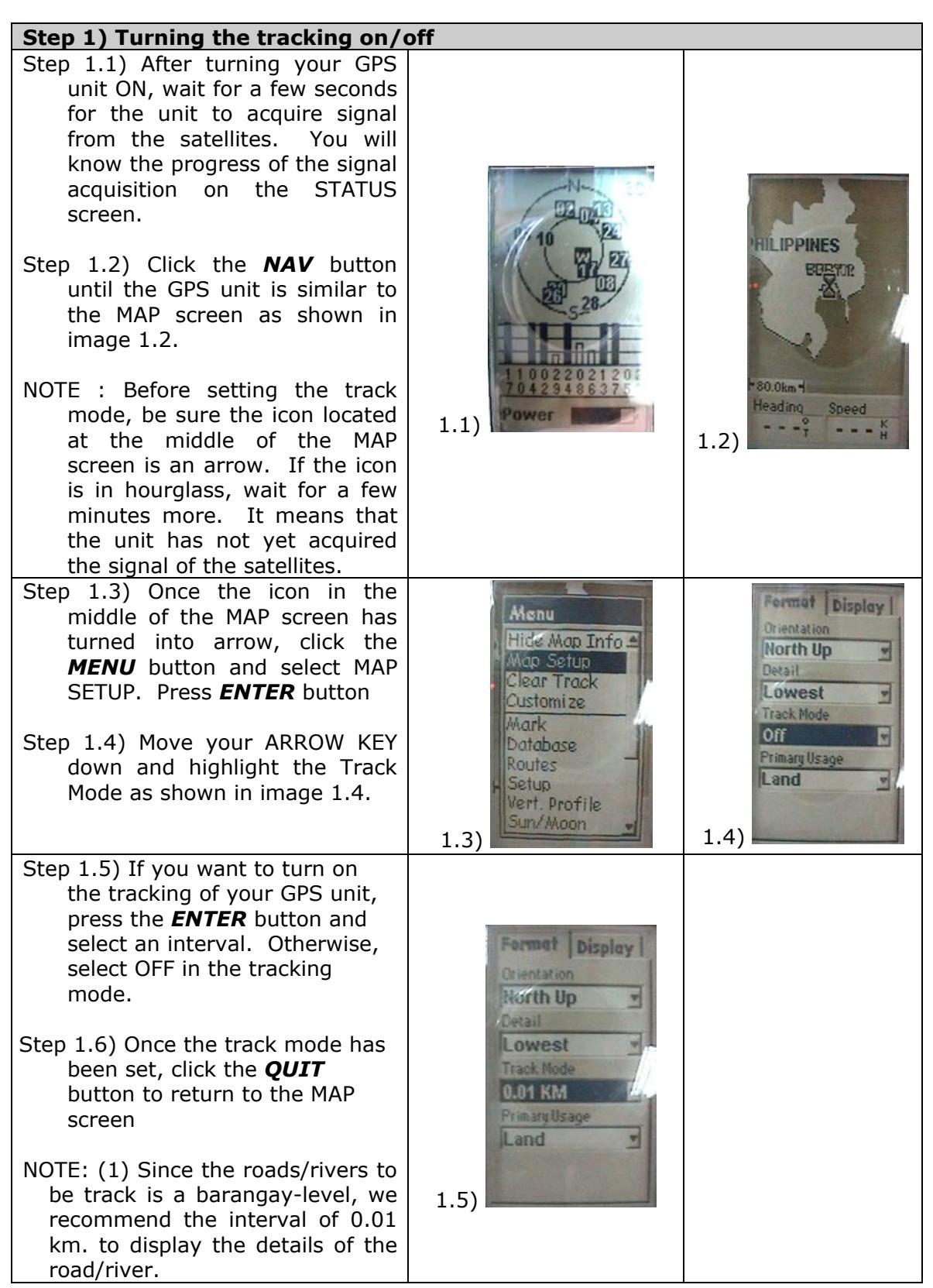

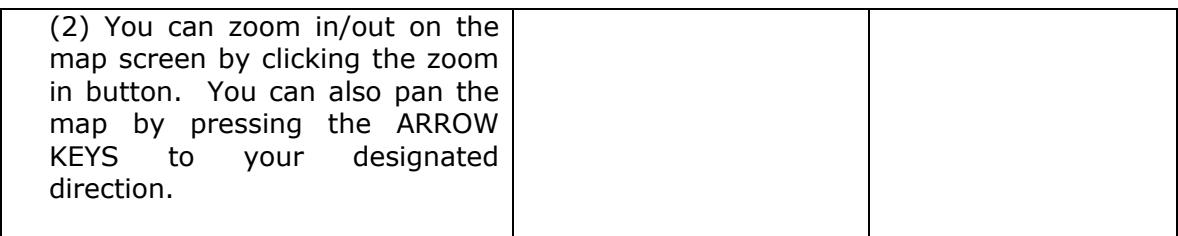

NOTE:

- 1) If you will delineate a boundary or just getting the waypoint of the landmarks, turn-off the tracking of your GPS unit. If it is turned on, it will continuously get the track wherever you go.
- 2) If you want to start getting the reading of the river or road, turn on the tracking of the GPS unit at the actual location where you will start traversing. Turn it off at the end of the river/road. In your form, indicate the river/roads name and its type (Provincial/municipal/sitio etc)

#### **Step 2) Clearing the track data**

**NOTE**: Perform this function if you have downloaded the existing tracks in your computer.

Step 2.1) Click the *NAV* button until you reach the MAP screen Step 2.2) Once the display is in the MAP screen, click the *MENU* button and highlight CLEAR TRACK and press the *ENTER* button. Step 2.3) Select YES and press ENTER.

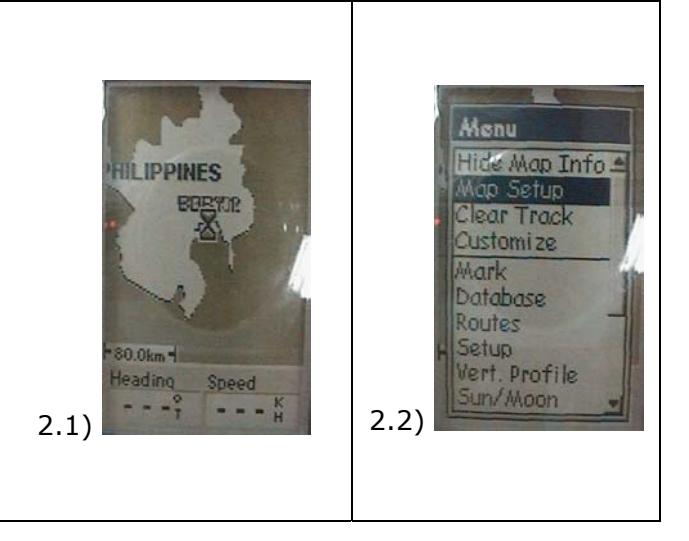